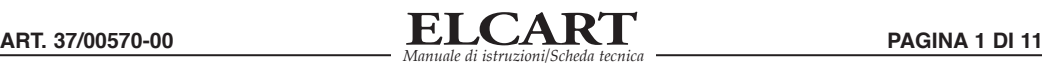

# **Manuale d'Uso Videocamera con Lampada LED**

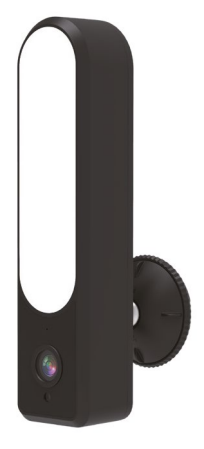

**1. Contenuto confezione 2. Introduzione interfaccia**

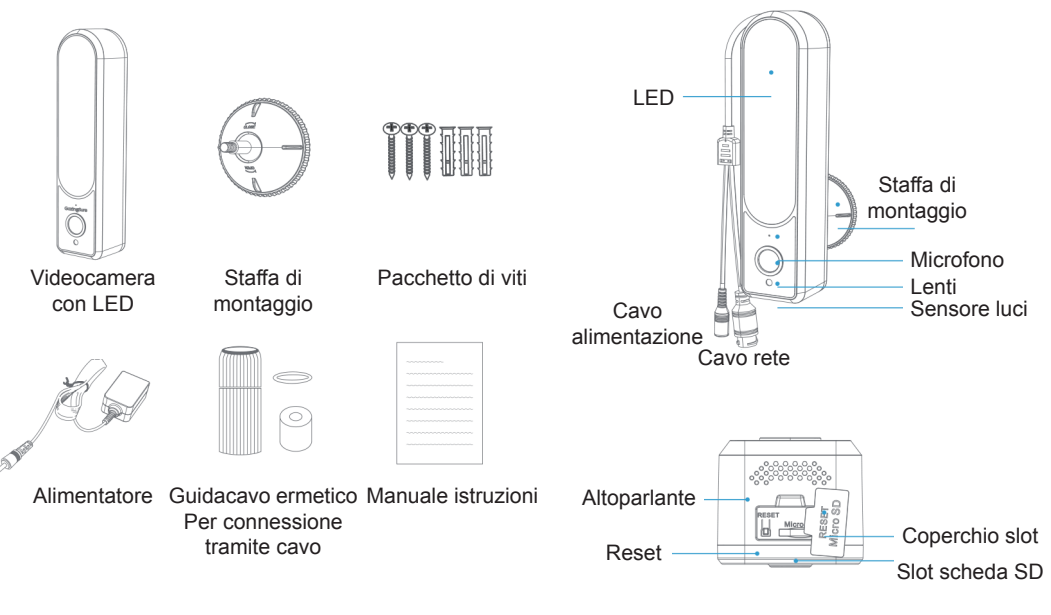

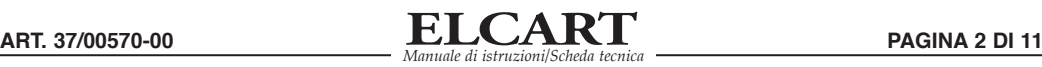

# **3. Download della APP**

Cercare Tuya Smart nell'APP Store o in Google Play, oppure scansionare il Codice QR per scaricare l'App.

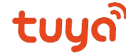

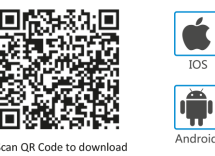

# **4. Registrazione/Log in con un account già esistente**

#### **4.1. Registrazione**

Se ancora non avete un account, potete crearne uno.

Cliccare su "Crea Nuovo Account" e leggere la Politica sulla Privacy della APP; cliccare su "acconsento" per entrare nella pagina di registrazione tramite Cellulare o indirizzo E-mail, al fine di ottenere il codice di verifica e terminare la registrazione.

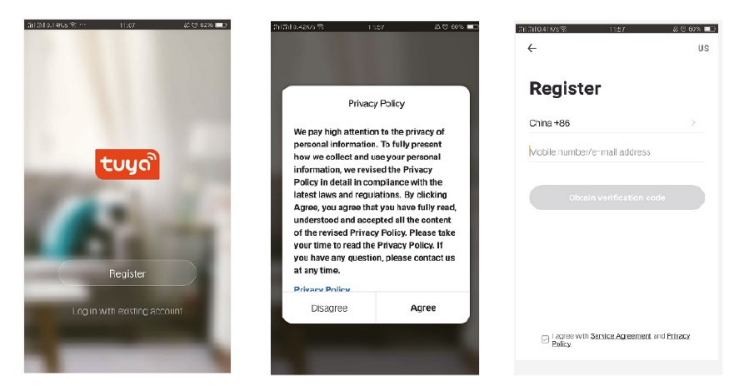

#### **4.2. Log in con un account già esistente**

Se avete già un account, cliccare su "Log in mediante account esistente"

(1) Il sistema seleziona automaticamente il Paese/Regione in cui vi trovate, oppure lo potete selezionare manualmente.

(2) Inserire il numero del cellulare o della E-mail registrata e poi la password per entrare nella APP.

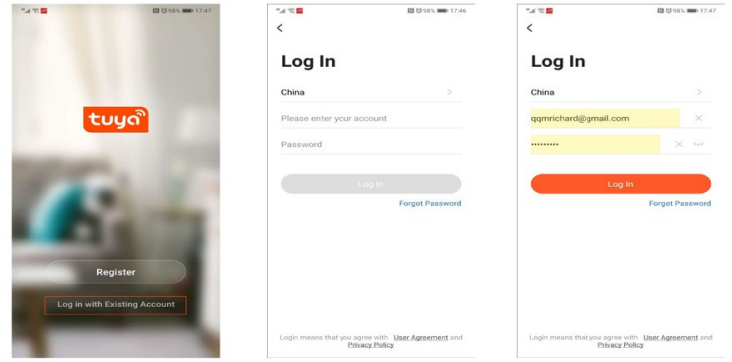

# **5. Aggiungi dispositivi**

### **5.1. Connessione tramite codice QR**

Attualmente i dispositivi supportano sono il Wi-Fi a 2.4 Ghz, non quello a 5 GHz.

La password WI-FI non deve contenere alcun carattere speciale, come !@#\$%^&\*(); al momento della configurazione, avvicinate il più possibile il vostro cellulare al dispositivo.

Accendere la videocamera e si sentirà l'avviso "Attendere: configurazione del Wi-Fi".

Se non si sente alcun messaggio, si prega di ripristinare la videocamera ai valori di fabbrica.

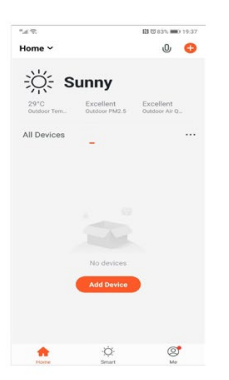

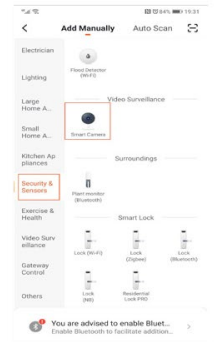

Toccare "+" o "Aggiungi Dispositivo" per aggiungere il Dispositivo

Toccare "Sicurezza e Sensori" Videocamera Smart

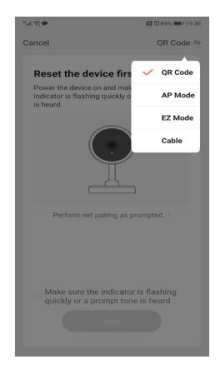

La modalità predefinita è Codice QR toccare per il passo successivo

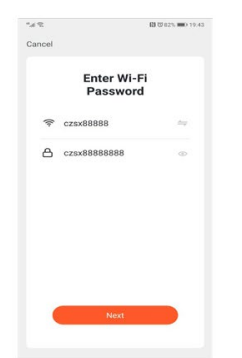

Inserire il nome del Wi-Fi 2.4 Ghz Cliccare su continua e tenere la e la password

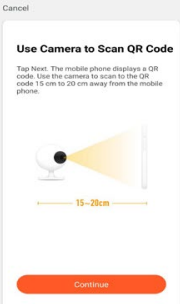

Videocamera vicino al telefono

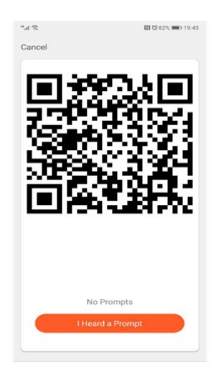

Scansionare il codice QR mediante le lenti della videocamera

### **5.2. Connessione in modalità EZ**

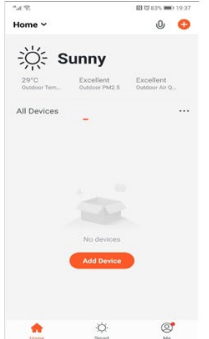

per aggiungere il Dispositivo

Toccare "+" o "Aggiungi Dispositivo" Toccare "Sicurezza e Sensori"

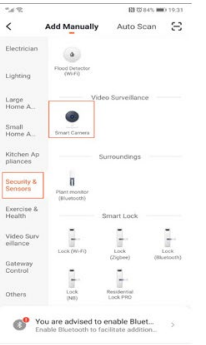

Videocamera Smart

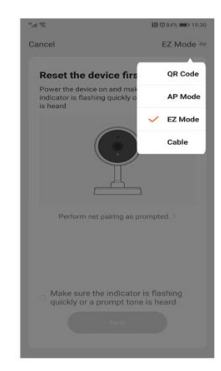

Scegliere la modalità di accoppiamento EZ

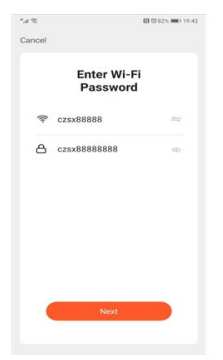

Inserire il nome del Wi-Fi 2.4 Ghz e la password

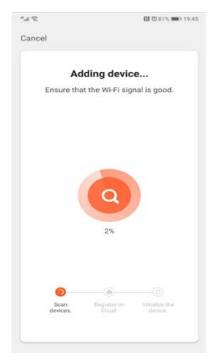

La APP inizia a cercare dispositivi vicini

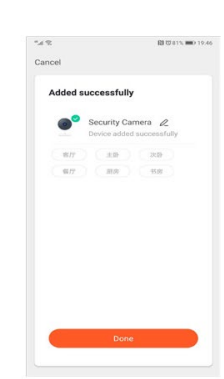

Quando termina la connessione è completa, cliccare su "Fatto"

# **5.3. Modalità Cavo**

Accendere la videocamera e collegarla con un cavo di rete, poi attendere che si accenda la spia LED.

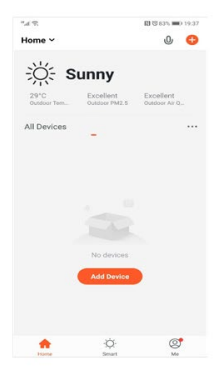

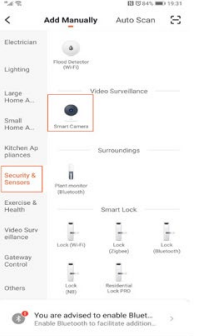

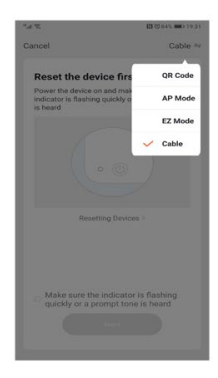

#### Scegliere la modalità di accoppiamento Cavo

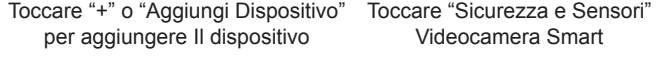

Videocamera Smart

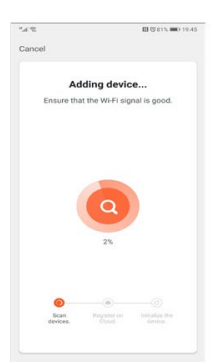

La APP inizia a cercare i dispositivi collegati tramite LAN

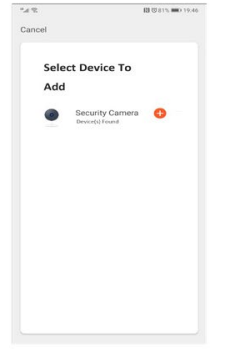

I dispositivi appariranno nella pagina. Cliccare su "+" per aggiungere

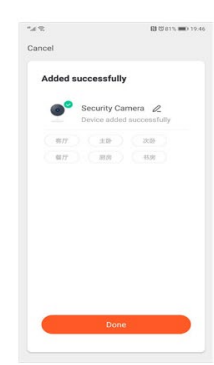

Quando termina la connessione, cliccare su "Fatto"

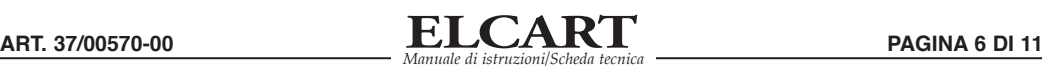

### **6. Impostazioni APP**

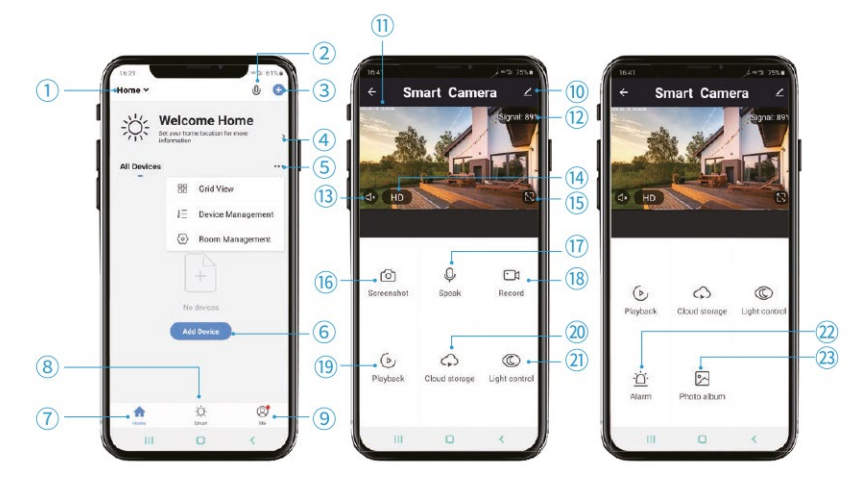

- 
- 1. Gestione gruppi<br>2. Controllo vocale Controllo vocale
- 3. Aggiungere un dispositivo<br>4. Informazioni locali
- 4. Informazioni locali<br>5. Gestione display
- 5. Gestione display<br>6. Aggiungi un dispe
- 6. Aggiungi un dispositivo/Accedi alla vista in tempo reale del dispositivo
- Elenco dispositivi domestici
- 8. Elenco dispositivi con altoparlante Smart<br>9. Lo (Informazioni personali: Gestione dome
- 9. Io (Informazioni personali: Gestione domestica; Centro Messaggi Rilevazione di Movimento; FAQ e Riscontri; Altri Servizi; Impostazioni)
- 10. Impostazioni della videocamera
- 11. Orario
- 12. Segnale Wi-Fi del dispositivo
- 13. Opzione audio (Altoparlante)
- 14. Impostazione risoluzione
- 15. Schermo completo
- 16. Cattura immagini (Salva immagini nel telefono)
- 17. Opzione interfono
- 18. Registrazione manuale (registra video nel telefono)
- 19. Registrazioni riproduzioni
- 20. Archiviazione sul Cloud
- 21. Controllo luce
- 22. Allarme (Impostazioni Rilevazione di Movimento)
- 23. Galleria foto

#### **7. Impostazioni Videocamera**

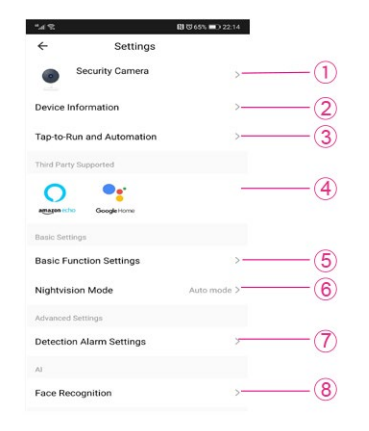

- 1. Potete modificare il nome della videocamera e cambiare l'ICONA, nonché impostare l'ubicazione
- 2. Le informazioni del dispositivo comprendono indirizzo IP, ID Dispositivo, Fuso Orario, Potenza Wi-Fi
- 3. Toccare per avviare le scene o le automazioni create
- 4. Alexa/Google Assistant: se si attiva questa funzione, la videocamera potrà riprodurre file in Echo, Echo Dot, Google Nest Hub e Chromecast
- 5. Funzioni fondamentali: ribaltamento schermo, marca temporale e scelta della modalità voce unidirezionale o bidirezionale
- 6. Modalità visione notturna può controllare le Modalità Auto/ IR / Colore (solo per videocamere dual light)
- 7. L'allarme controlla Rilevazione di movimento e Tracciamento Automatico (solo per videocamere PT)

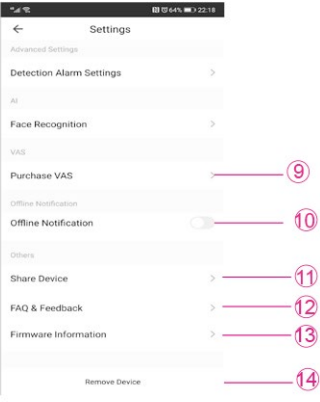

- 8. Possibilità di memorizzazione facciale.
- 9. Servizi VAS, come memorizzazione sul cloud e notifiche filtrate tramite IA (alcune zone non sono disponibili in seguito alla loro politica)
- 10.Notifiche offline per sapere quando il dispositivo è offline.
- 11.Condivisione del dispositivo per condividere l'account con la famiglia (Le varie parti che condividono l'account devono trovarsi nella stessa zona)
- 12.In FAQ e Riscontri si possono trovare le domande più frequenti e si possono inviare riscontri alla squadra del servizio Tuya
- 13.Le informazioni del firmware comprendono il modulo principale e le informazioni del MCU, nonché eventuali aggiornamenti
- 14.Tramite Rimuovi Dispositivo si può cancellare il dispositivo dall'account

#### **8. Parametri Videocamera**

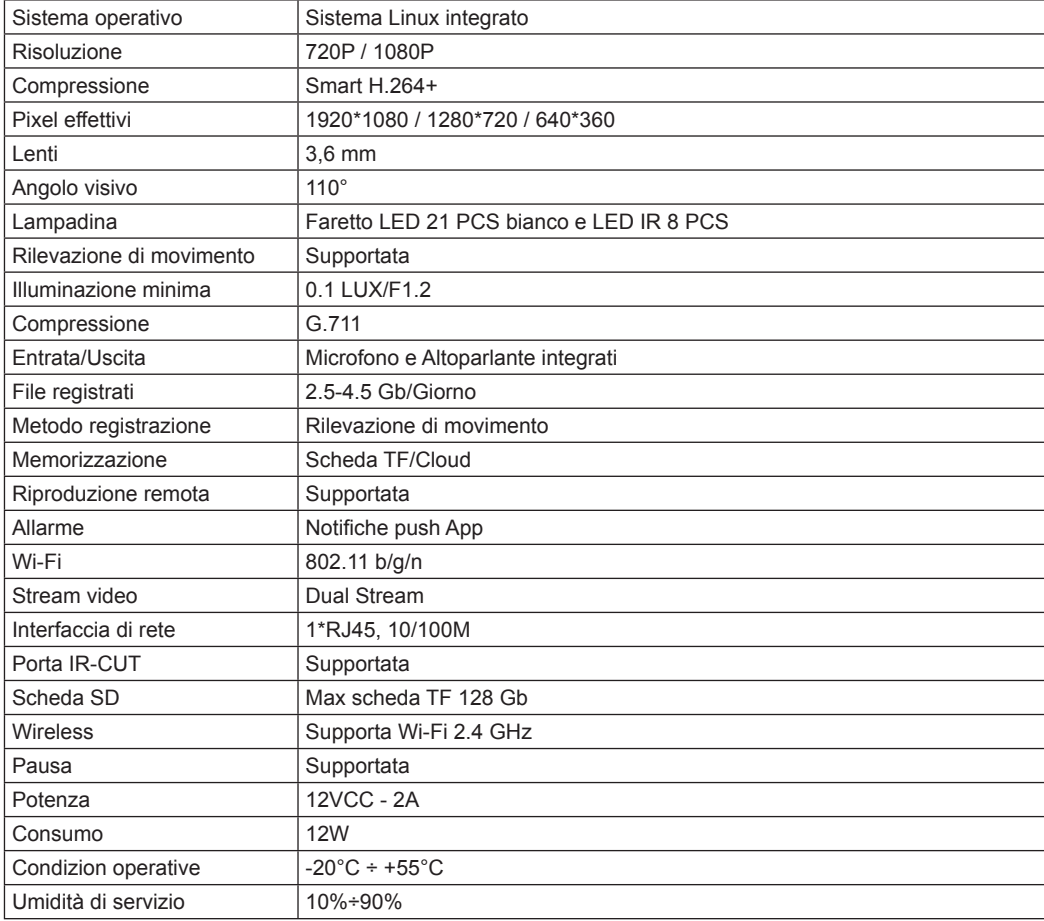

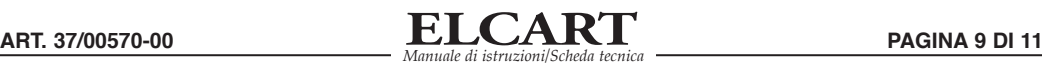

#### **9. Passi per l'installazione**

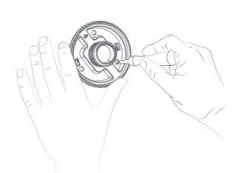

A. Svitare la base della carcassa dalla staffa di montaggio e fissarla al muro mediante le viti di montaggio.

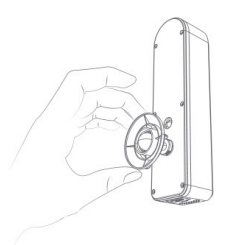

B. Fissare il dado cieco alla videocamera, regolare l'angolo della stessa mediante l'attacco a sfera.

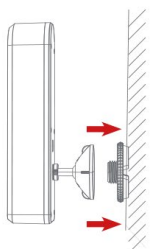

C. Dopo aver regolato l'angolo della videocamera, incastrare la base della carcassa nella staffa di montaggio.

#### **10. Google Assistant e Alexa**

### **Assicurarsi che questa funzione sia attiva nel proprio dispositivo**

#### **10.1. Prerequisiti**

(1)Scaricare e installare la APP Google Home o Amazon Alexa, in base all'altoparlante Smart in vostro possesso. (2)Registrare l'account e accoppiare l'altoparlante Smart con la APP.

#### **10.2. Accoppiamento di Tuya Smart con Altoparlante Smart**

#### **Collegarsi alla APP Google Home. Supporta Google Nest Hub, Chromecast Display, ecc.**

(1) Entrare nella APP Google Home, cliccare nell'angolo a destra per entrare nelle singole impostazioni -- Impostazioni Assistente -- scegliere Assistente -- Controllo Casa -- Cercare la APP Tuya Smart e la pagina indirizzerà alla pagina di log in di Tuya Smart: inserire i dati del proprio account e la password e cliccare su "Autorizzo" per accoppiare la APP Tuya Smart con la APP Google Home.

Potrete così vedere i dispositivi supportati da Google Assistant nel vostro elenco dei dispositivi domestici.

(2) Controllare il proprio dispositivo tramite la APP Google Home.

Per la videocamera Smart, pronunciare la seguente frase:

"Ok Google, mostrami la videocamera Smart"

"Ok Google, mostrami l'IPC"

"Ok Google, mostrami la videocamera di sicurezza"

E potete anche dare dei nomi più familiari al dispositivo, come porta principale, camera da letto, bagno, ecc. "Ok Google, mostrami la porta principale / camera da letto / bagno"

#### **Collegamento con la APP Amazon Alexa. Supporta Echo Spot, Echo Show 5/8/10, ecc.**

(1) Entrare nella APP Amazon Alexa e cliccare su "Menù", nell'angolo a sinistra. Selezionare il menù Skill per entrare nel negozio Skill -- cercare Tuya Smart -- Cliccare sul pulsante Attiva -- sarete indirizzati alla pagina di log in di Tuya Smart: inserire l'account Tuya Smart e la password - poi dire ad Alexa "Alexa, mostra i dispositivi"- e potrete vedere i dispositivi nel vostro account Tuya Smart.

(2) Controllare il proprio dispositivo tramite la APP Amazon Alexa.

Per la videocamera Smart potete pronunciare la seguente frase:

"Alexa, mostrami la videocamera Smart" "Alexa, mostrami l'IPC"

"Alexa, mostrami la videocamera di sicurezza"

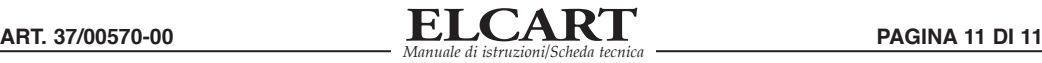

#### **11. FAQ:**

Come già menzionato, nelle impostazioni della videocamera troverete le FAQ e potete anche leggere la Q&A qui sotto per un breve riassunto dei problemi più comuni.

#### **D1: Come ripristino ai valori di fabbrica la mia videocamera?**

R1: Cancellare la videocamera direttamente nell'elenco della APP oppure premere il pulsante ripristino per 8", finché non si sente il messaggio "Ripristino, riavvio videocamera"

#### **D2: Ho selezionato il Wi-Fi da 2.4 Ghz e inserito correttamente la password: perché la videocamera non si collega al Wi-Fi?**

 $R2$ 

(1) Assicurarsi che si stia utilizzando la stessa rete sia per il telefono che per la videocamera.

(2) Assicurarsi che il DHCP sia attivo nel router: per verificare tale dato, entrare nelle impostazioni del router. Se è disattivato, la videocamera non riceve una IP ed entra in errore.

(3) Premere il pulsante ripristino per 8 secondi per riavviare la videocamera.

(4)Assicurarsi che l'intensità del segnale Wi-Fi sia superiore all'80%.

#### **D3: Come cambio il router della videocamera?**

R3: Per prima cosa, cancellare la videocamera dall'elenco della app oppure premere il pulsante ripristino per 8". Quindi, configurare nuovamente la videocamera.

#### **D4: Perché non riconosce la scheda SD? Trascorso un certo periodo il video e i cicli di video non possono più essere registrati?**

R4: Controllare le impostazioni della videocamera e assicurarsi di averla configurata per registrare nella scheda SD. Attualmente il dispositivo supporta solo schede SD da non più di 128 GB. Assicurarsi che la scheda SD non sia danneggiata e che supporti solo FAT32.

#### **D5: Perché non ricevo le informazioni dell'allarme, se vedo il dispositivo online ed è presente un evento di rilevazione di movimento?**

R5: Assicurarsi di aver attivato le notifiche push nella APP Tuya Smart. Attivare anche le notifiche allarme nella APP.

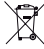

#### Informazione agli utenti ex art. 26 D.Lgs. 49/2014

Il simbolo riportato sull'apparecchiatura (Allegato IX D.Lgs. 49/2014) indica che il rifiuto deve essere oggetto di "raccolta separata" e che è stato immesso sul mercato, in Italia, dopo il 31/12/2010. Pertanto, l'utente dovrà conferire (o far conferire) il rifiuto ai centri di raccolta differenziata predisposti dalle amministrazioni locali, oppure consegnarlo al rivenditore contro acquisto di una nuova apparecchiatura di tipo equivalente. L'utente ha dunque un ruolo attivo: la raccolta differenziata del rifiuto e le successive operazioni di trattamento, recupero e smaltimento favoriscono la produzione di apparecchiature con materiali riciclati e limitano gli effetti negativi sull'ambiente e sulla salute eventualmente causati da una gestione impropria del rifiuto. Nel caso di RAEE di piccolissime dimensioni (<25 cm), l'utente ha diritto al conferimento gratuito, senza obbligo di contestuale acquisto, ai distributori al dettaglio la cui superficie di vendita specializzata eccede i 400 mq.

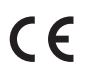

IMPORTATO E DISTRIBUITO DA ELCART DISTRIBUTION SPA Via Michelangelo Buonarroti, 46 20093 COLOGNO MONZESE (MI) **ITALY** www.elcart.com - info@elcart.it

Made in China